Microsoft is now enabling higher security to be installed on your phone for Microsoft account access.

1. Start by Getting the Authenticator App. On Google Play on Android, or App Store on iPhone, search for and download: Microsoft Authenticator. The correct app is a blue lock with a head inside.

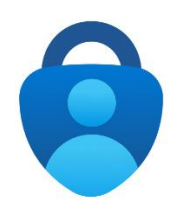

2. On your computer, using the Chrome browser, sign into office.com with your full Email address. Click Next to enter your Microsoft password.

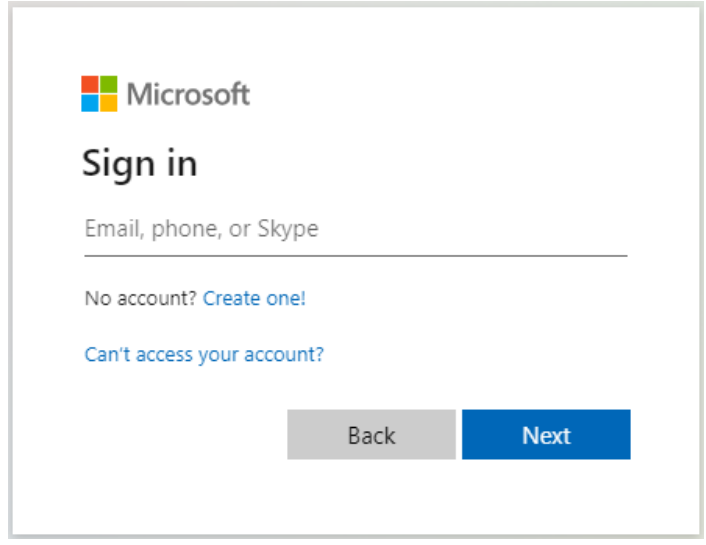

3. Click Next when asked for More Information.

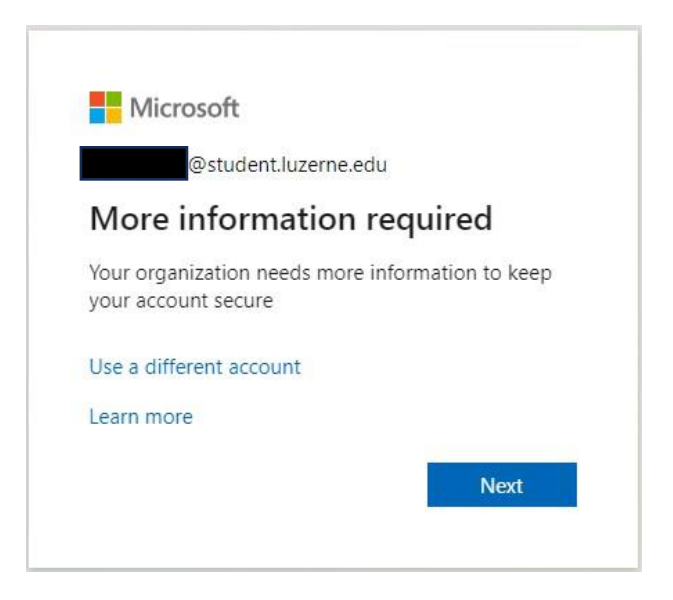

4. Set up the Authenticator app by Clicking Next.

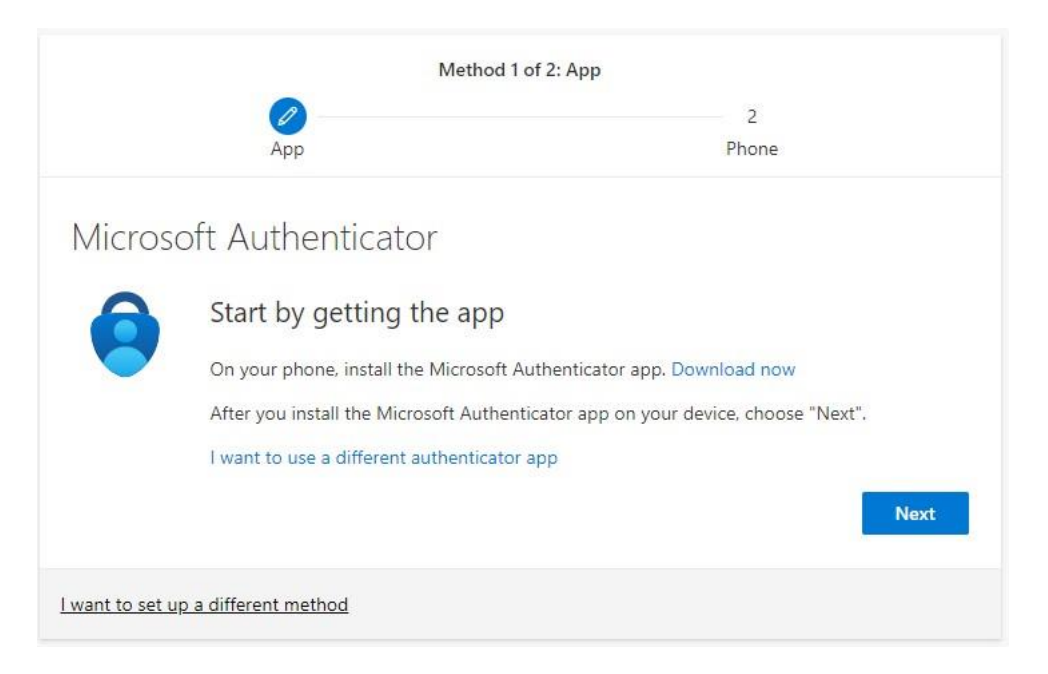

5. Click Next when prompted to Set up your account.

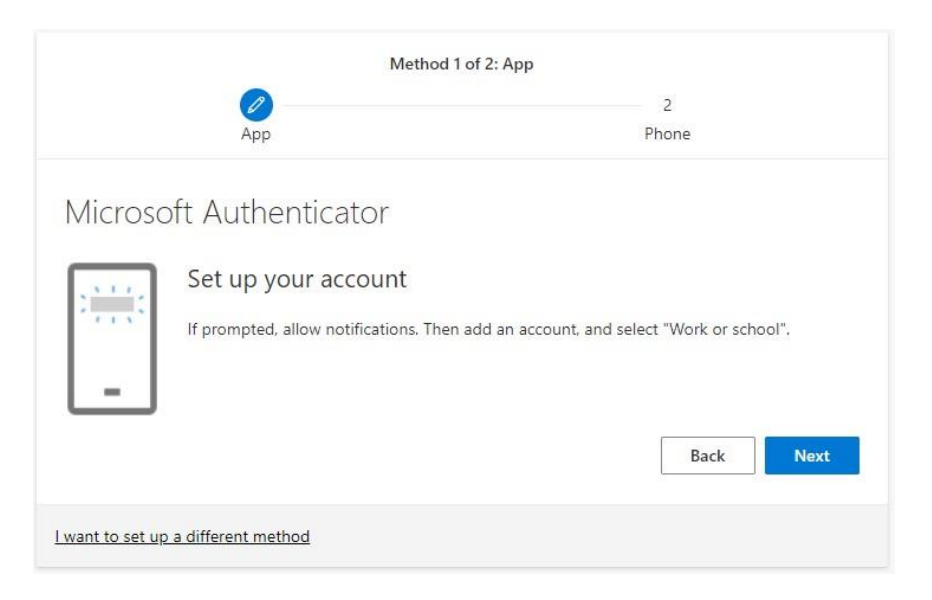

6. Open the Microsoft Authenticator app on your mobile device. Select Add account**,** Work or school account**,** and finally, Scan QR code**.**

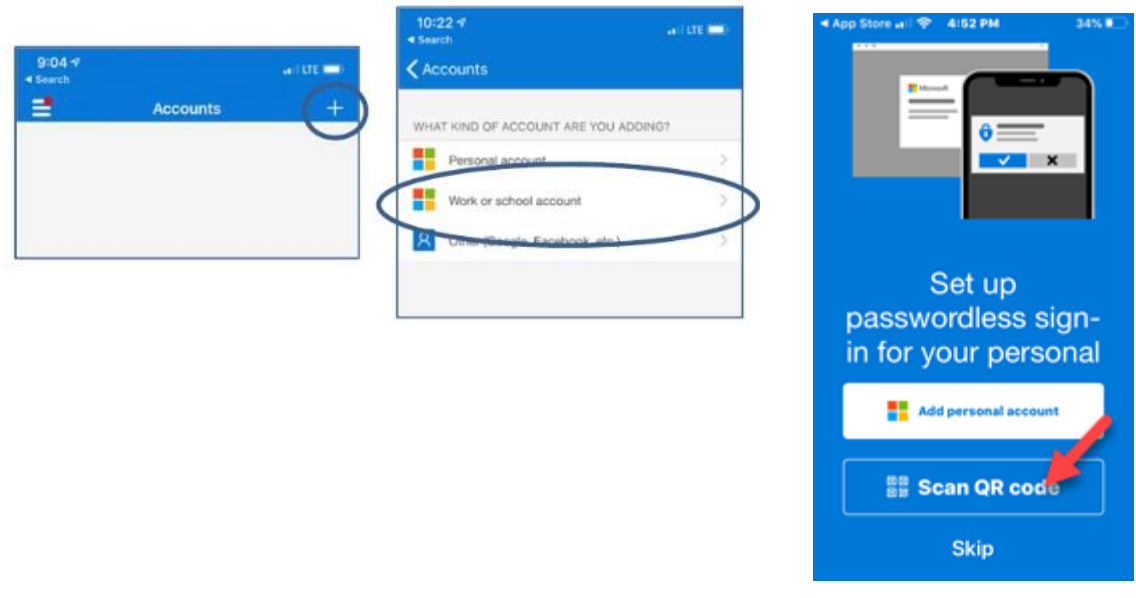

7. On the computer, scan the QR Code with your phone authenticator app. Click Next.

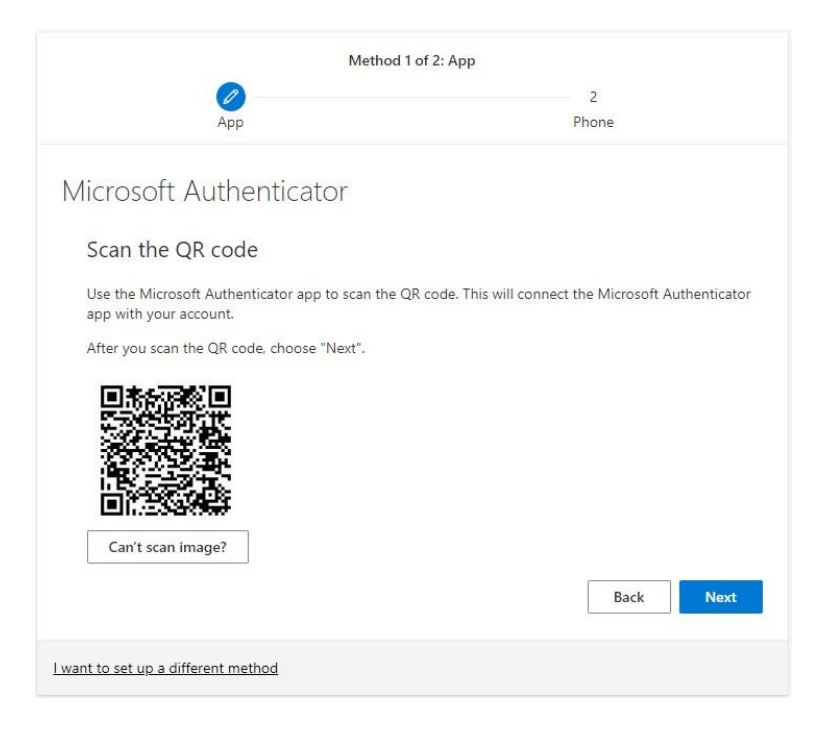

8. Approve the test notification sent to your phone.

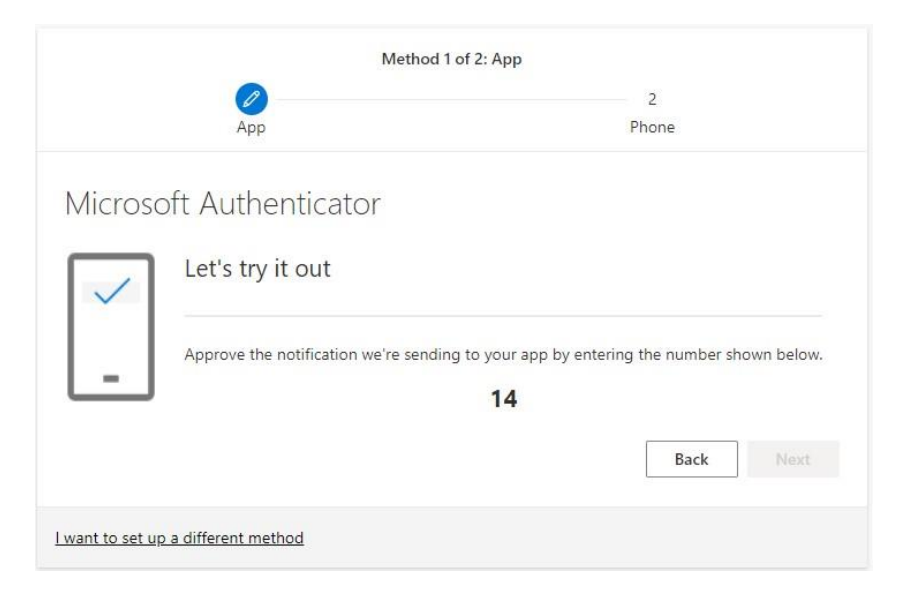

9. Notification approved. Click Next.

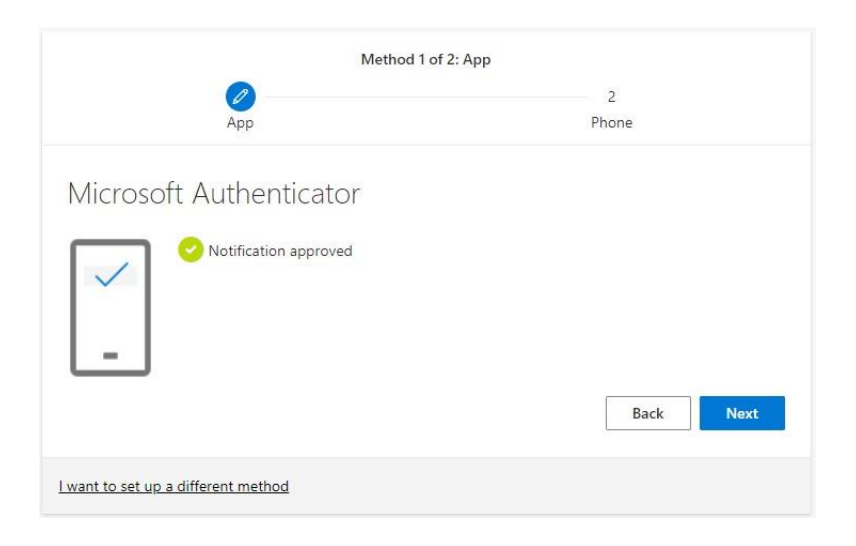

10. Setup secondary phone authentication by entering your phone number and selecting Receive a code.

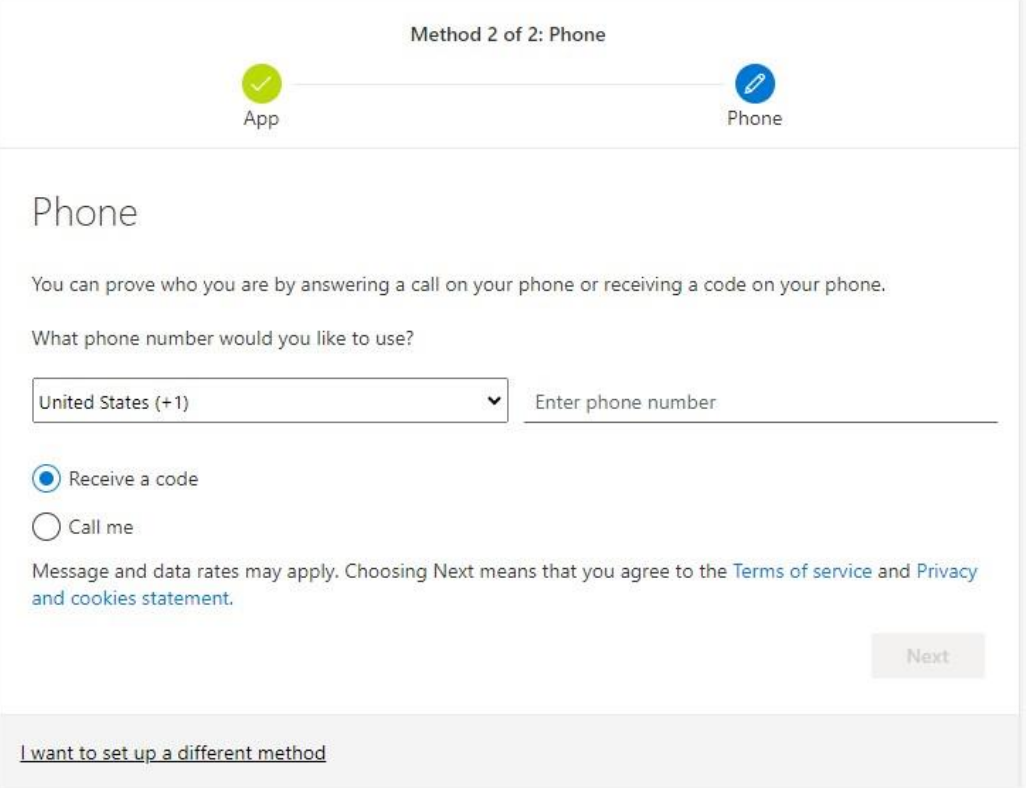

11. Enter the code from the text message.

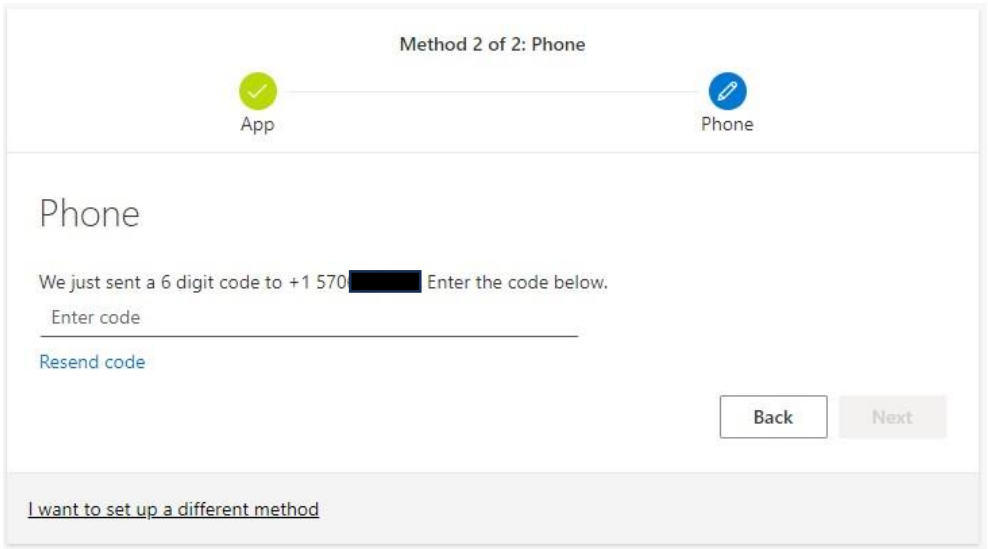

## 12. Once the verification is complete, hit Next

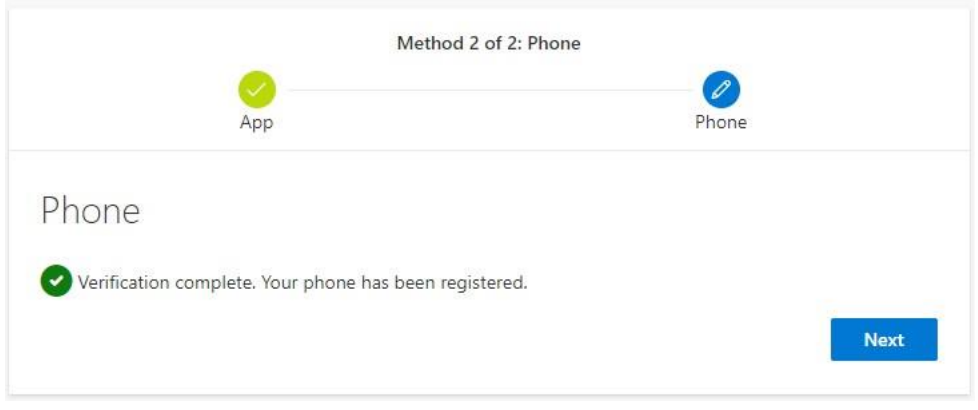

13. The Authenticator app is now successfully set up as your default sign-in method. Click Done to sign in on your computer.

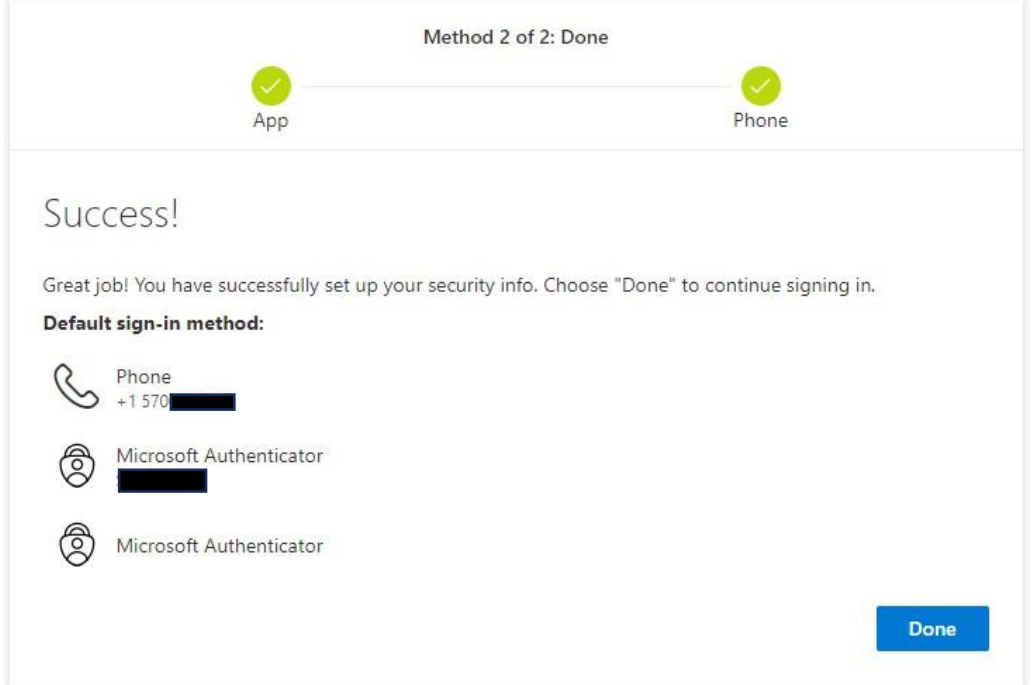